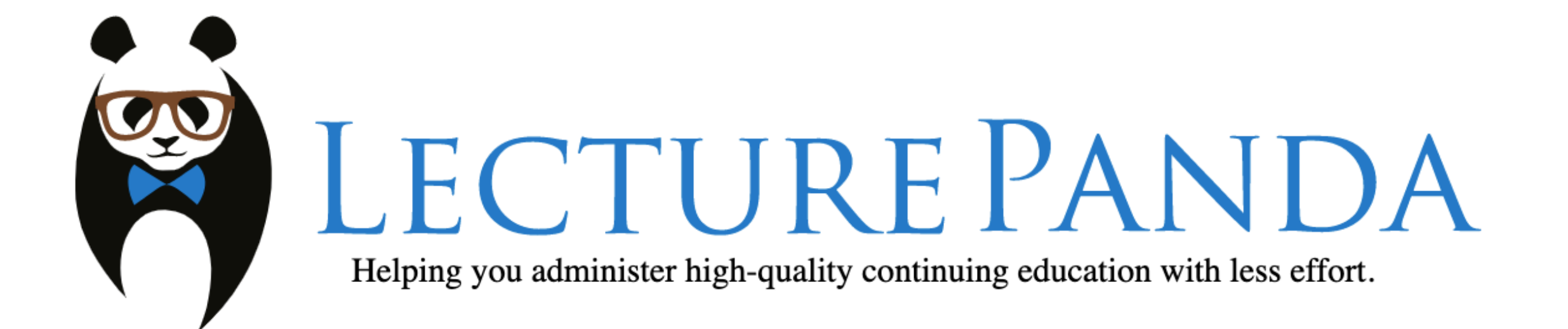

## How to Register and Receive CE credit

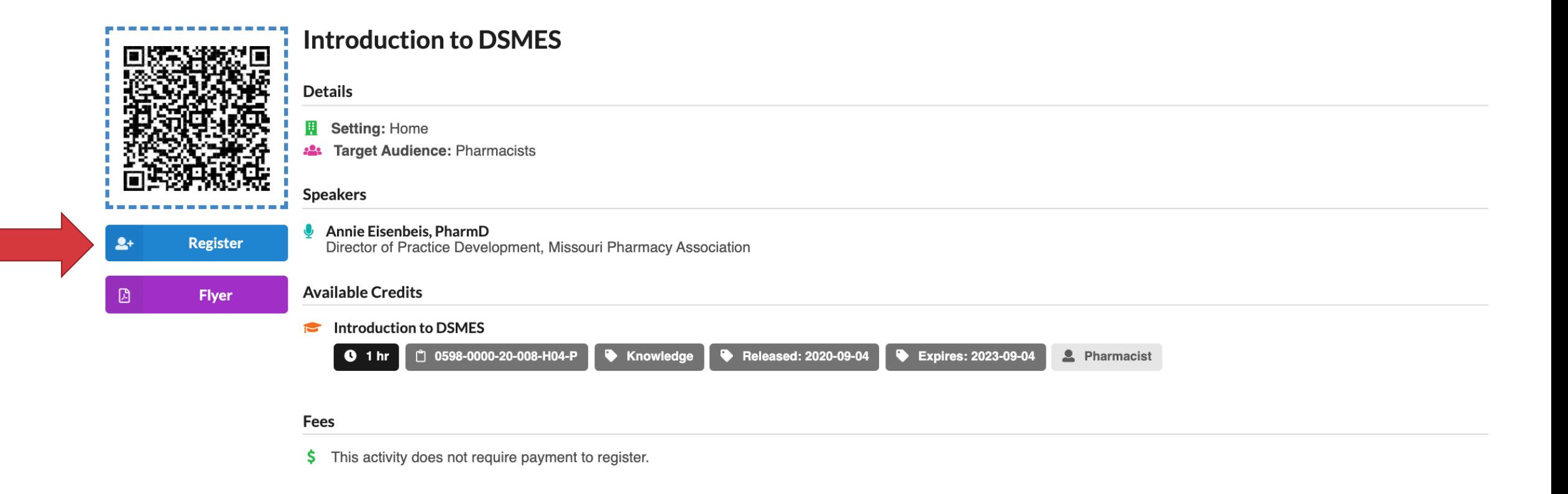

### To Register for the webinar click on Register

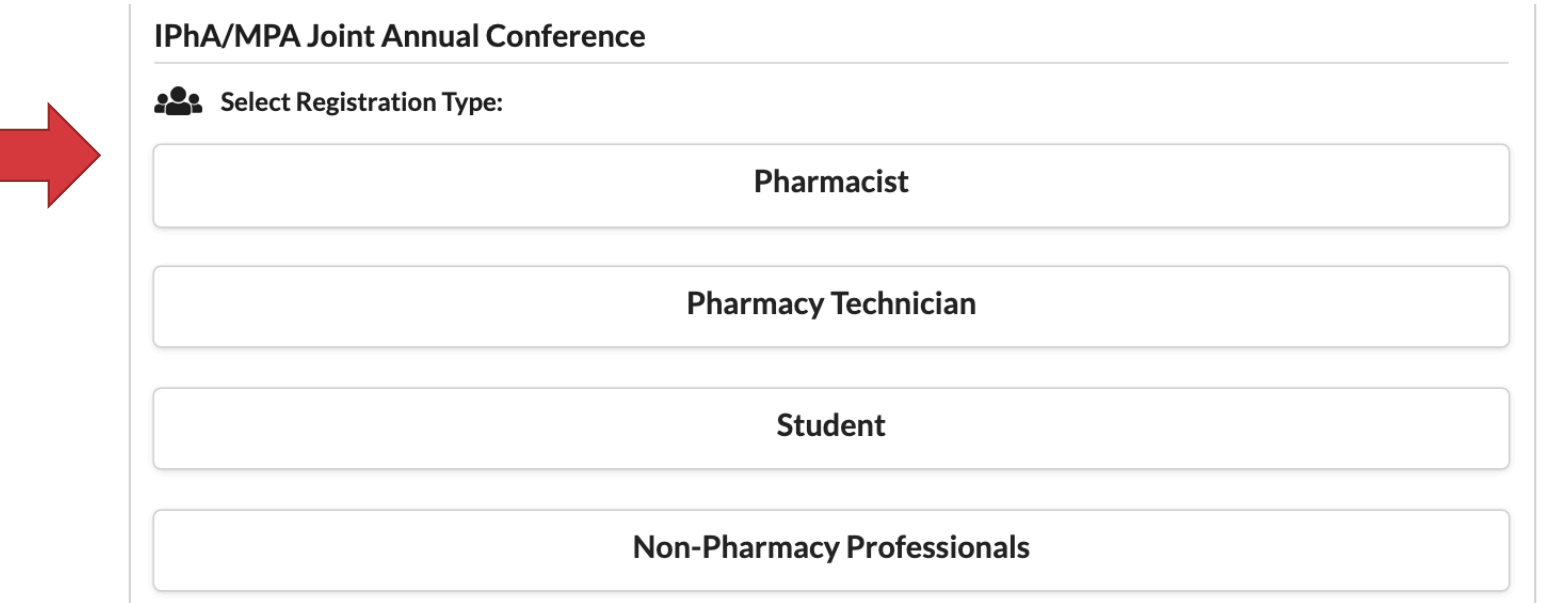

# Choose your profession

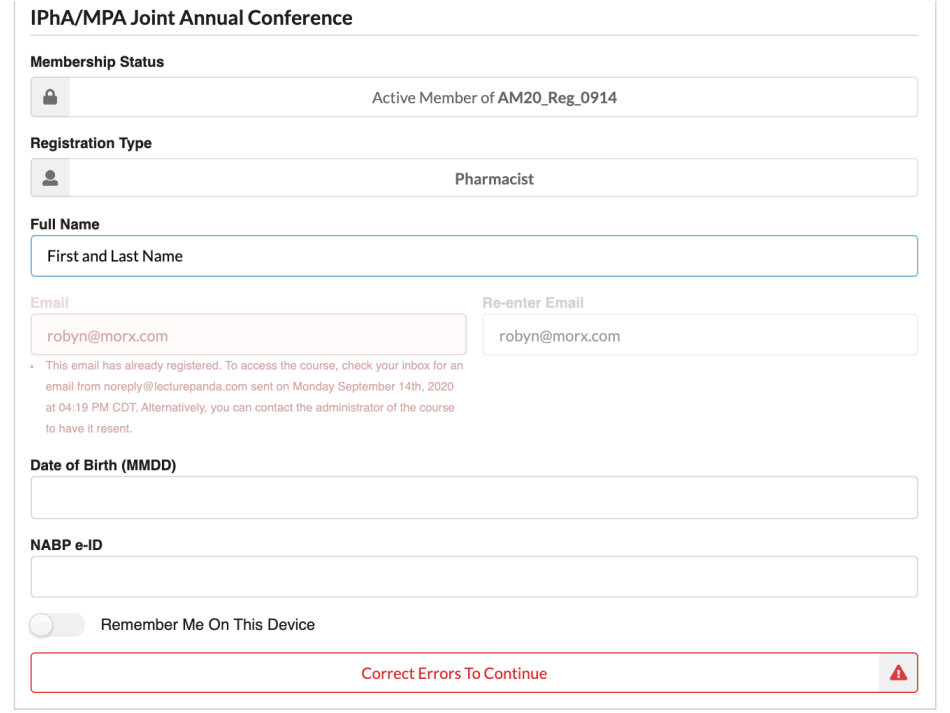

### You must enter all required information here to receive credit including your Birth Date (Month & Day) and your NABP Profile ID

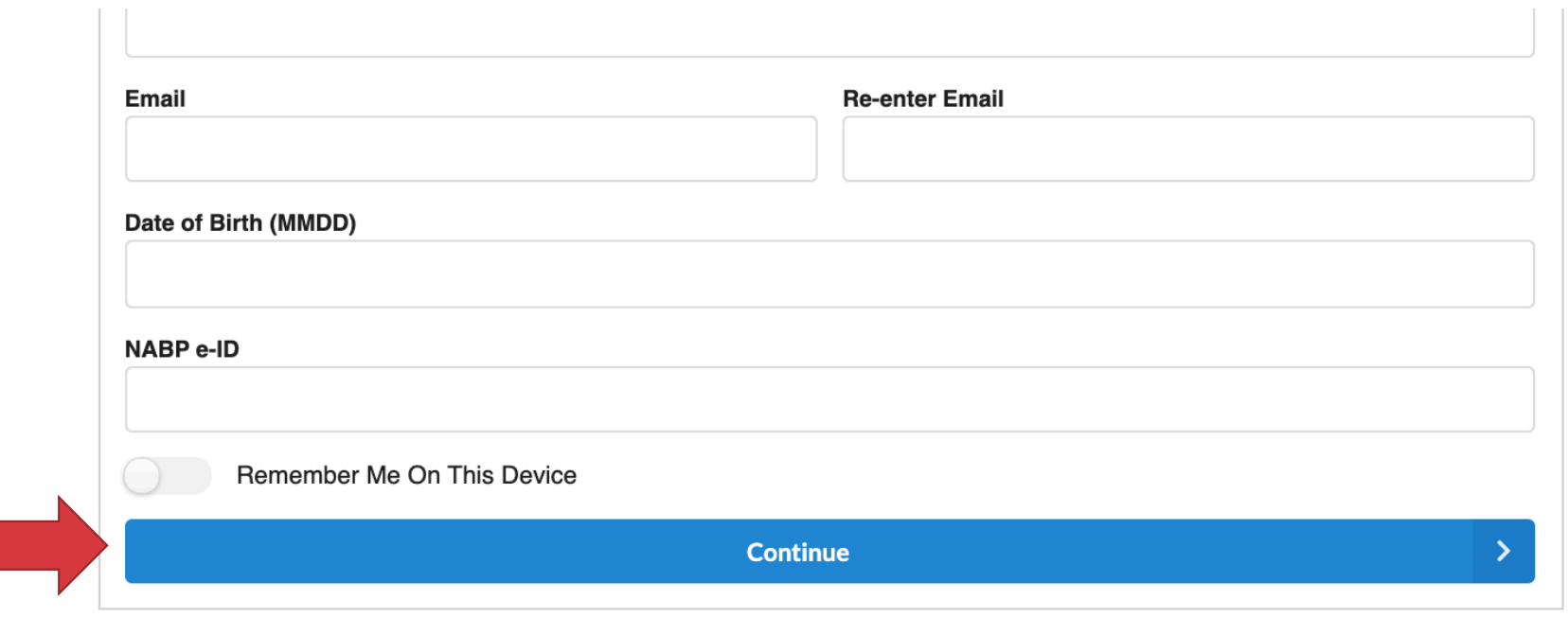

Once all information is entered click Continue. You may choose to stay logged in my clicking Remember Me On This Device

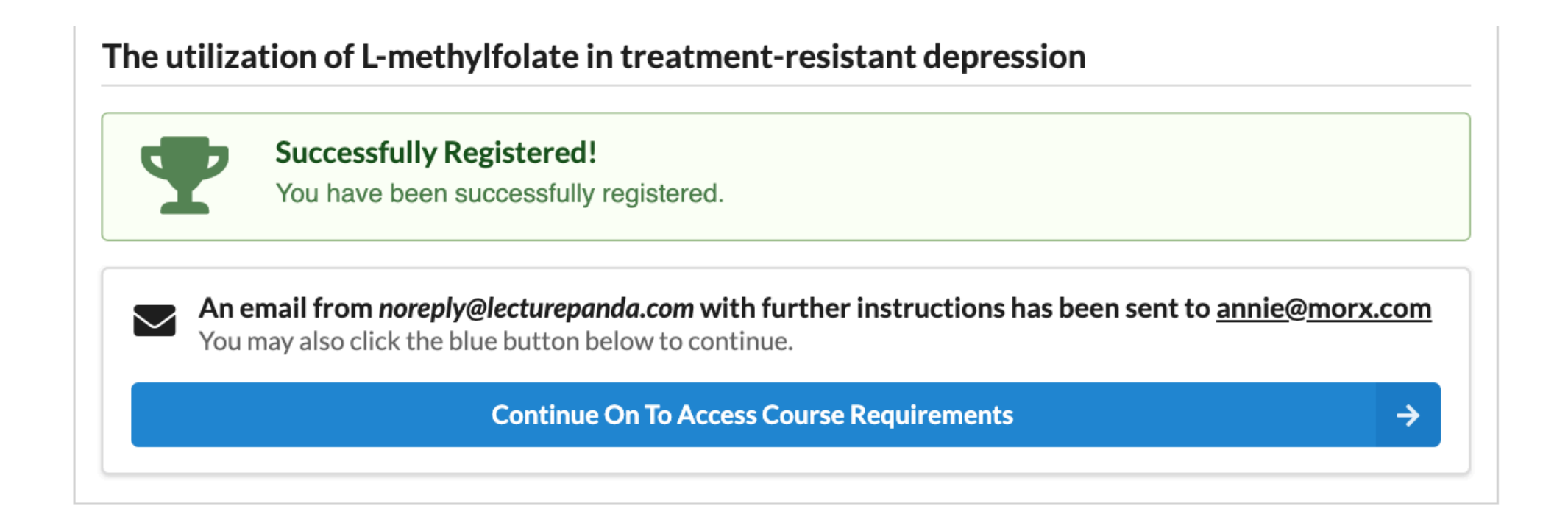

Once you see your trophy you are registered, more information about the webinar will be sent to your email. You will be able to access the LecturePanda from that email or choose to Continue and access the course

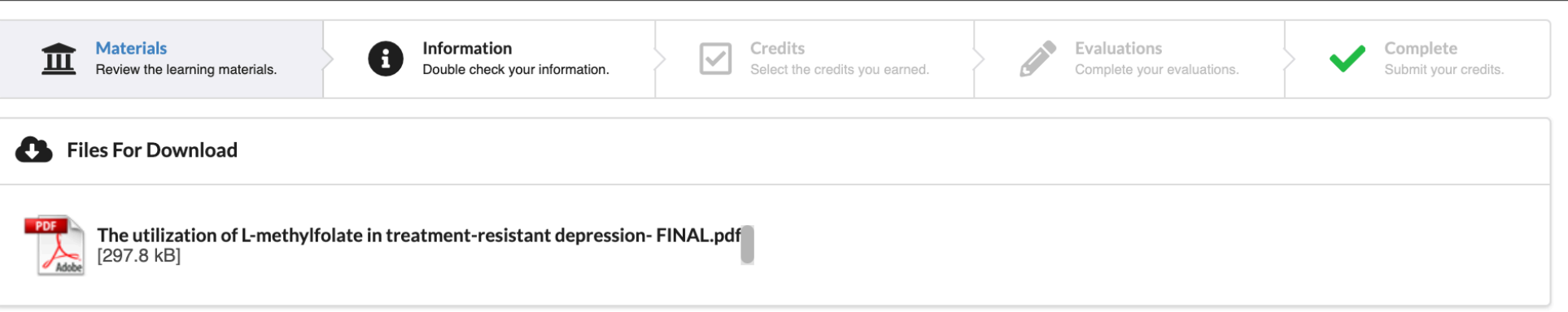

After you press Continue, you will be able to access course documents and files, as well as, download course materials for reference .

Attend the webinar via the Zoom link provided on the schedule.

Once you have completed the Live presentation, return to LecturePanda to receive CE credit by completing the evaluations and entering your CE code.

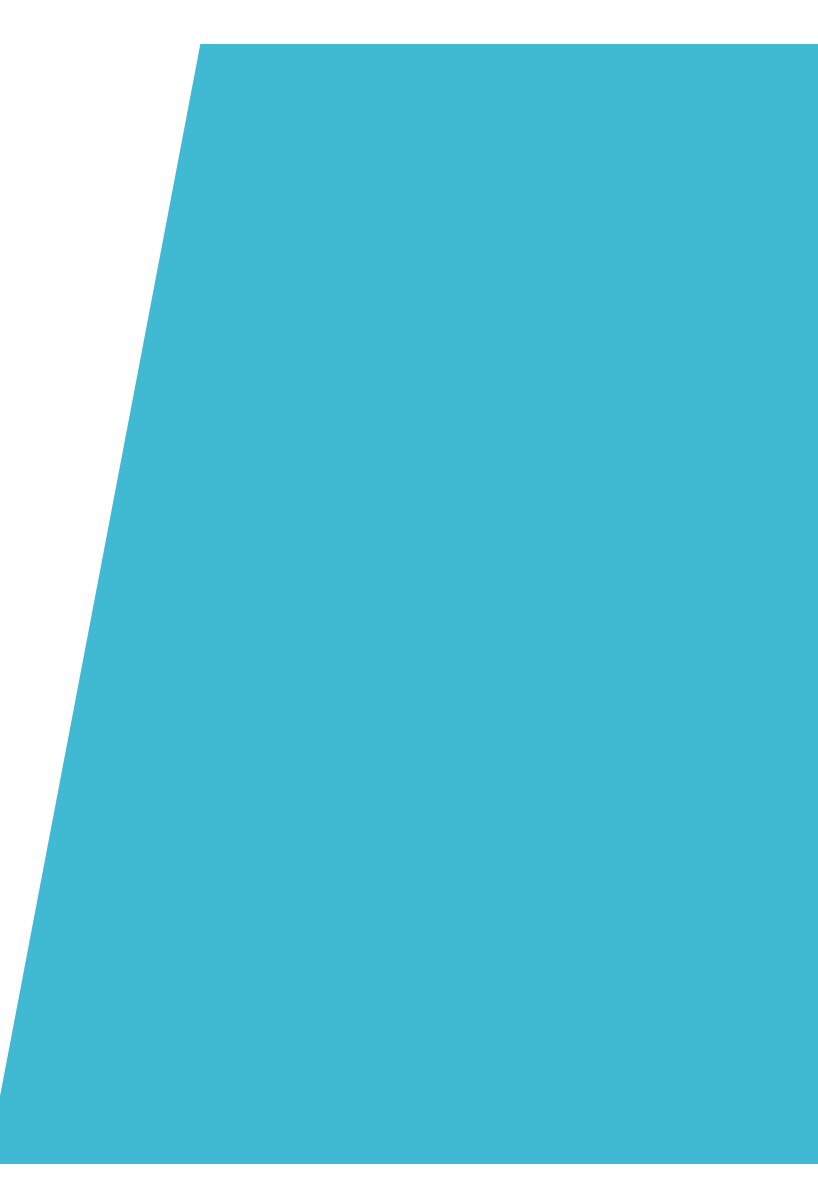

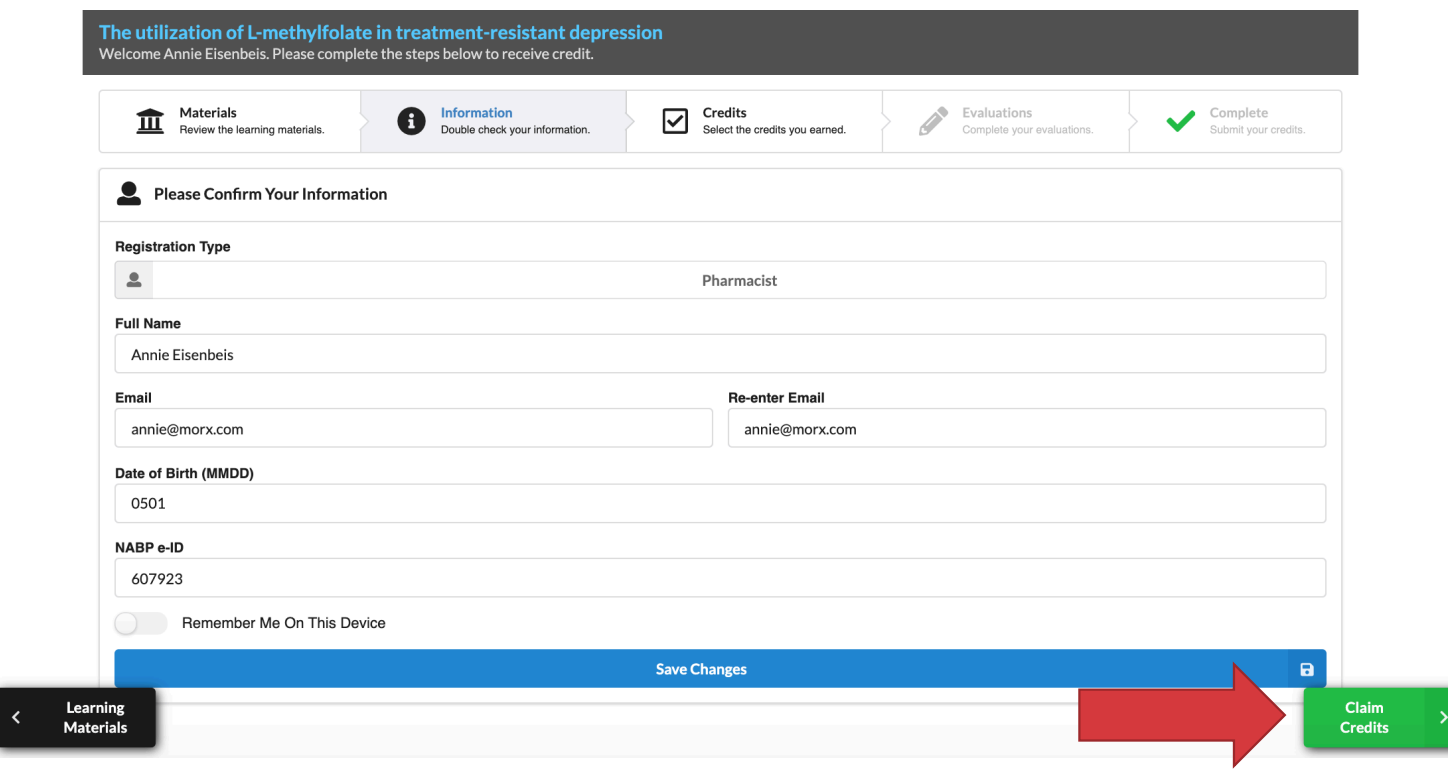

Once materials are reviewed confirm your personal information to claim CE credit, then save changes to move on

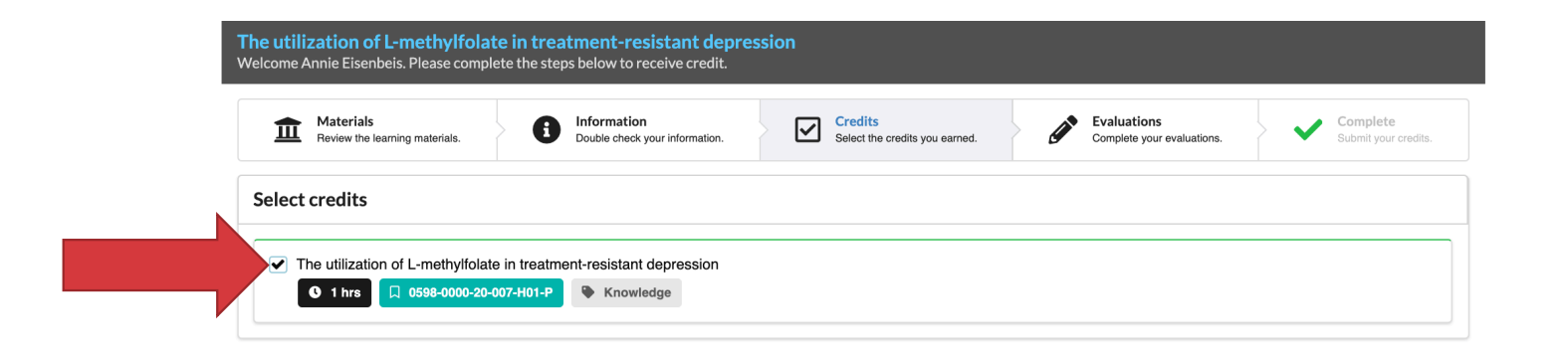

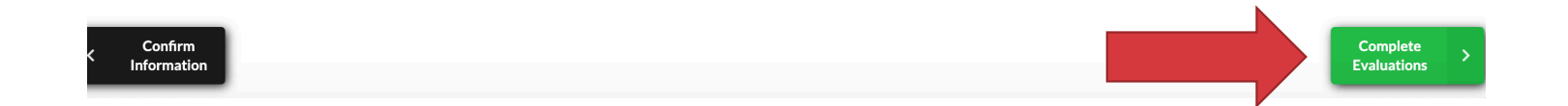

#### All your CE credits will be available of in this tab. Choose the CE credit you would like to claim by clicking the check box

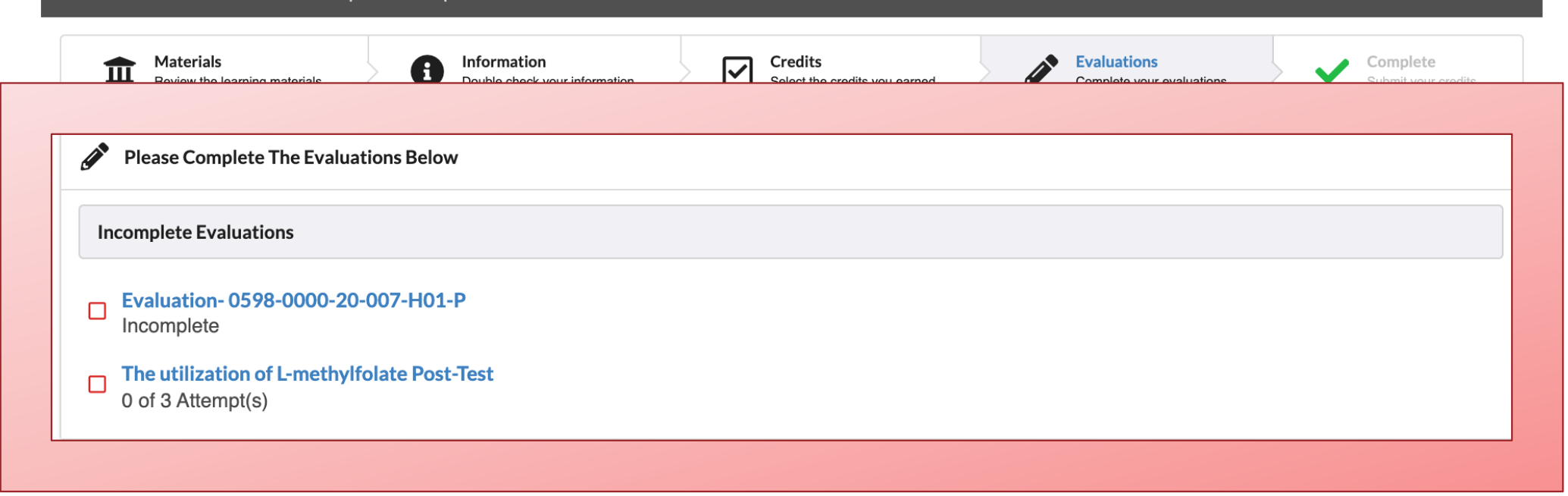

To claim CE complete the required Evaluations listed; once completed you will be able to submit and claim your CE credit.